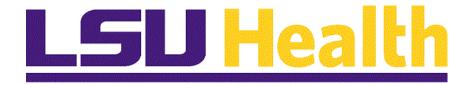

# Paycheck Self-Service 9.2 LSUNO and HCSD

Version Date: November 7, 2017

### Table of Contents

| Paycheck Self-Service 9.2 LSUNO & HCSD         | 1  |
|------------------------------------------------|----|
| Logon to Employee Self-Service Off Campus      | 1  |
| Logon to Employee Self-Service On Campus       | 8  |
| Access Paycheck Information using Classic Menu | 11 |
| Access Paycheck Information using Fluid Menu   | 17 |

#### Paycheck Self-Service 9.2 LSUNO & HCSD

#### Logon to Employee Self-Service Off Campus

NOTE: If you experience technical problems using Self Service, or if your User ID, Password, or Account is locked; contact the Help Desk at: 1-800-303-3290 or 1-504-568-HELP (4357) or <a href="helpdesk@lsuhsc.edu">helpdesk@lsuhsc.edu</a>. Also, passwords can be changed and/or accounts unlocked by accessing the LSUHSC Change Password page at: <a href="http://www.lsuhsc.edu/changepassword">http://www.lsuhsc.edu/changepassword</a>

**Warning!** Information viewed during a PeopleSoft Self Service session will be saved to your browser's internet cache and may be viewed by others who use this device.

We recommend against using public or shared devices to access Self Service. To protect the security of this information, it is important for you to follow the sign out procedures in this document, delete the internet cache prior to closing the browser, and confirm ALL browser windows are closed at the end of your session.

Instructions on how to delete the browser's internet cache and clearing its history can be found in the document <u>Clearing Commonly Used Browser's</u> <u>Internet Cache</u> on the Employee Self Service Training website.

#### Procedure

In this topic you will learn how to **Logon to Employee Self-Service**.

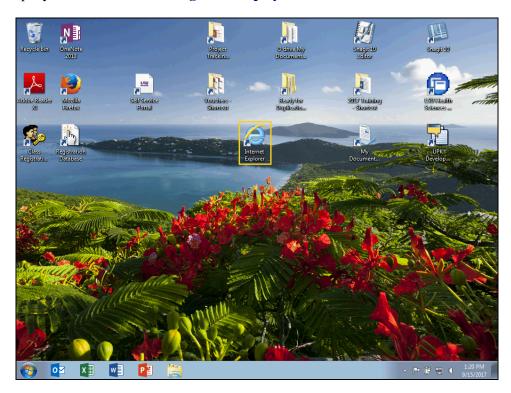

| Step | Action                                     |
|------|--------------------------------------------|
| 1.   | Double-click the Internet Explorer button. |
|      | Internet<br>Explorer                       |

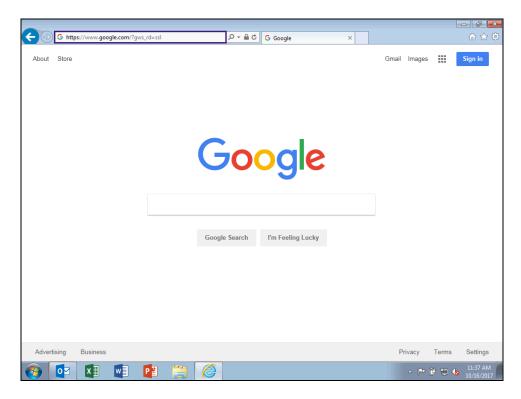

| Step | Action                                                                                                   |
|------|----------------------------------------------------------------------------------------------------|
| 2.   | Enter the desired information into the <b>Address Bar</b> field. Enter "employeeselfservice.lsuhsc.edu". |
|      | Press the <b>Enter</b> key on your keyboard.                                                             |

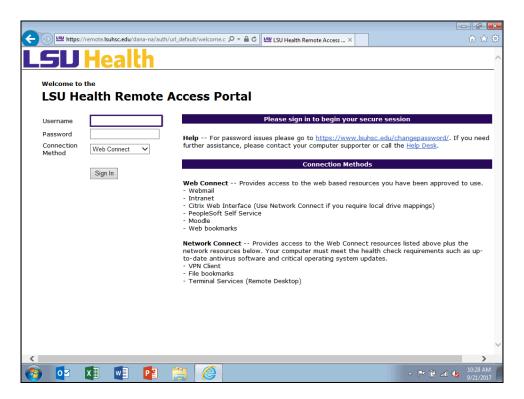

| Step | Action                                                                                                    |
|------|----------------------------------------------------------------------------------------------------|
| 3.   | NOTE: Since you are off campus, you must connect to Employee Self-Service through the Remote Access Portal.  |
|      | Enter your LSUHSC User ID into the Username field.                                                           |
|      | Enter the desired information into the <b>Username</b> field. Enter "*****".                                 |
| 4.   | Enter your LSUHSC Password into the Password field.                                                          |
|      | Enter the desired information into the <b>Password</b> field. Enter "*****".                                 |
| 5.   | NOTE: Make sure the Connection Method is Web Connect. If it is not, click the drop-down arrow and select it. |
|      | Click the <b>Sign In</b> button.                                                                             |
|      | Sign In                                                                                                    |

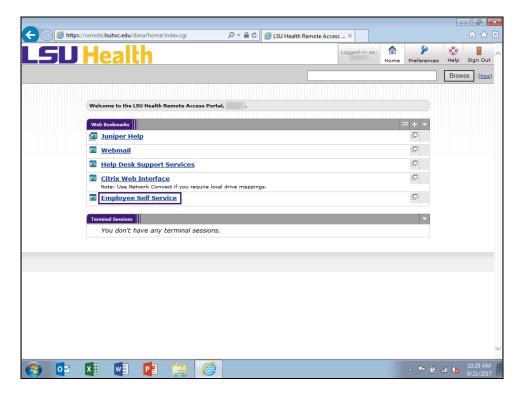

| Step | Action                                                                                            |
|------|---------------------------------------------------------------------------------------------------|
| 6.   | The <i>Remote Access Portal</i> displays. The options you see will depend on your network access. |
|      | Click the Employee Self Service link.                                                             |
|      | Employee Self Service                                                                             |

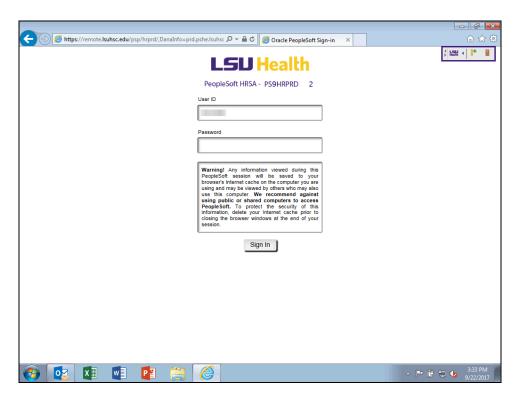

| Step | Action                                                                               |
|------|--------------------------------------------------------------------------------------|
| 7.   | The <i>Remote Access</i> toolbar will display in the upper right side of the window. |
|      | The toolbar buttons from left to right are:                                          |
|      | • Reposition toolbar - double arrows - moves toolbar from one side of page to the    |
|      | other                                                                                |
|      | • LSU Health – takes you back to the Remote Access home page                         |
|      | • Expand/Collapse – single arrow - expands or collapses toolbar                      |
|      | Bookmark – marks page for easy access                                                |
|      | • Door – Sign out of Remote Access                                                   |

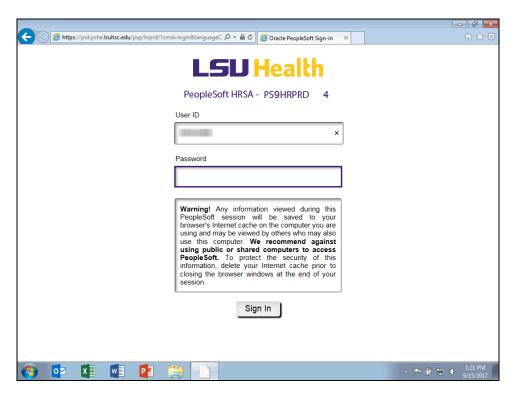

| Step | Action                                                                                                    |
|------|----------------------------------------------------------------------------------------------------|
| 8.   | Your <i>User ID</i> should default into the User ID field. If it does not, enter it directly into the field. The <i>User ID</i> will automatically convert to <i>Upper Case</i> . |
|      | Passwords are case sensitive. Enter your PeopleSoft password directly into the Password field.                                                                                    |
|      | Enter the desired information into the <b>Password</b> field. Enter "*****".                                                                                                    |
|      |                                                                                                    |
| 9.   | Click the <b>Sign In</b> button.                                                                                                    |
|      | Sign In                                                                                                    |
| 10.  | This completes Logon to Employee Self-Service Off Campus.  End of Procedure.                                                                                                    |

### Logon to Employee Self-Service On Campus

#### **Procedure**

In this topic you will learn how to Logon to Employee Self-Service On Campus.

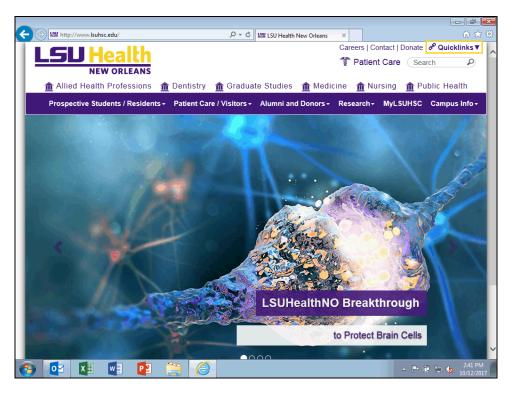

| Step | Action                                                                                                    |
|------|----------------------------------------------------------------------------------------------------|
| 1.   | You do not need to go through Citrix or Remote VPN when on campus to access <i>Employee Self-Service</i> . |
|      | Click the Quicklinks ▼ link.  P Quicklinks ▼                                                               |
| 2.   | Click the <b>Self Service</b> link.                                                                        |
|      | Self Service                                                                                               |

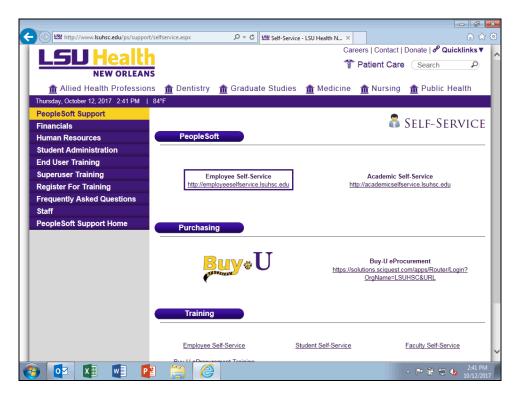

| Step | Action                                                      |
|------|-------------------------------------------------------------|
| 3.   | Click the <b>Employee Self-Service</b> link.                |
|      | Employee Self-Service http://employeeselfservice.lsuhsc.edu |

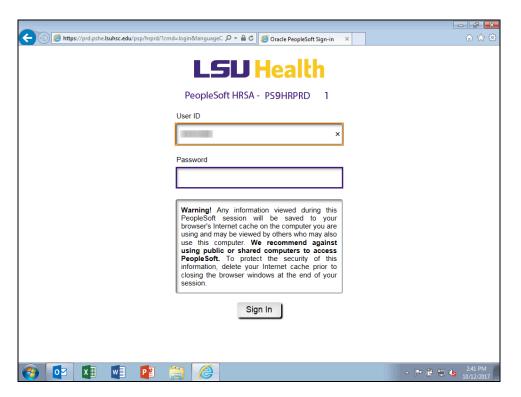

| Step | Action                                                                               |
|------|--------------------------------------------------------------------------------------|
| 4.   | Your User ID should default into the User ID field. If it does not, please enter it. |
|      | Enter the desired information into the <b>Password</b> field. Enter "*****".         |
| 5.   | Click the Sign In button.                                                            |
|      | Sign In                                                                              |
| 6.   | PeopleSoft opens using the <i>Classic Menu</i> option.                               |
| 7.   | This completes Logon to Employee Self-Service On Campus.  End of Procedure.          |

### **Access Paycheck Information using Classic Menu**

#### Procedure

In this topic you will learn how to **Access Paycheck Information**.

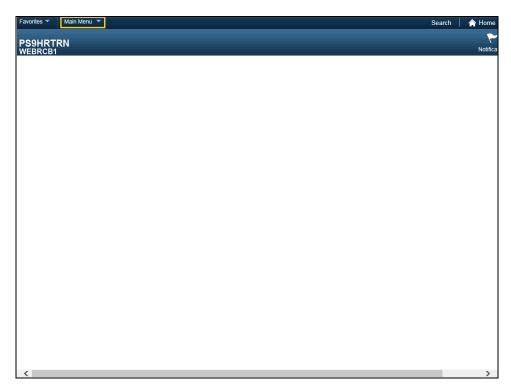

| Step | Action                                                                                                    |
|------|----------------------------------------------------------------------------------------------------|
| 1.   | Click the Main Menu button.  Main Menu                                                                                                    |
| 2.   | Click the Self Service menu.  Self Service                                                                                                    |
| 3.   | Click the Payroll and Compensation menu.  Payroll and Compensation                                                                                                    |
| 4.   | Click the <b>Pay</b> menu.  Pay                                                                                                    |
| 5.   | Paychecks are listed in chronological order according to the pay period end date. Select the paycheck advice you would like to view by clicking the date under the <i>Check Date</i> column.  Click an entry in the 8/31/2017 row. |
|      | 08/31/2017 LSUHSC-New Orleans 08/01/2017 >>                                                                                                    |

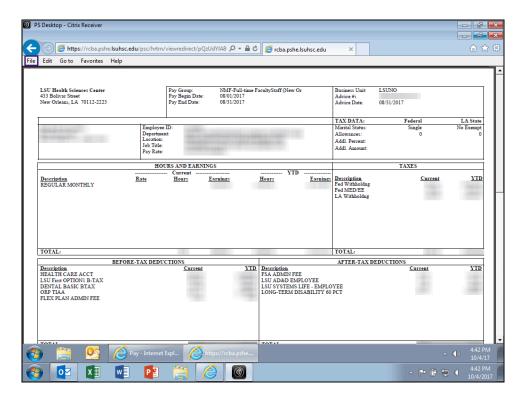

| Step | Action                                                                                                    |
|------|----------------------------------------------------------------------------------------------------|
| 6.   | The online paycheck advice will display in a new window as a .pdf file. You may print your paycheck using the <i>Print</i> option found in the <i>File</i> menu.           |
|      | Click the <b>File</b> button.                                                                                                    |
| 7.   | Click the <b>Print</b> menu.  Print                                                                                                    |
| 8.   | You would make any needed changes on the page and then click the <i>Print</i> button.  For <u>training purposes only</u> , click the <b>Cancel</b> button.  Cancel         |
| 9.   | You can also save your paycheck advice to a secure location on your computer using the <i>Save As</i> option found in the <i>File</i> menu.  Click the <b>File</b> button. |
| 10.  | Click the Save as menu. Save as                                                                                                    |

| Step | Action                                                                                                    |
|------|----------------------------------------------------------------------------------------------------|
| 11.  | Select where you wish to save the document, change the file name if needed and then click the <i>Save</i> button. |
|      | For <u>training purposes</u> <u>only</u> , click the Cancel button.                                               |

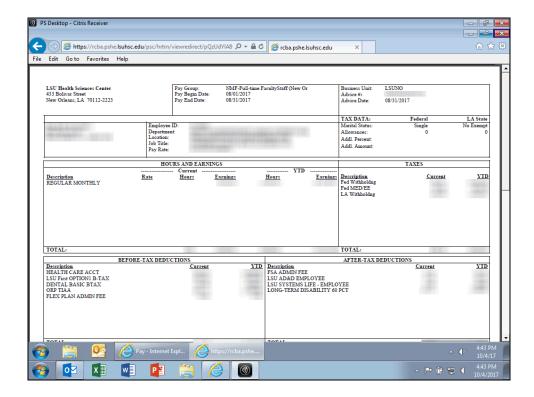

| Step | Action                         |
|------|--------------------------------|
| 12.  | Click the <b>Close</b> button. |
|      | X                              |

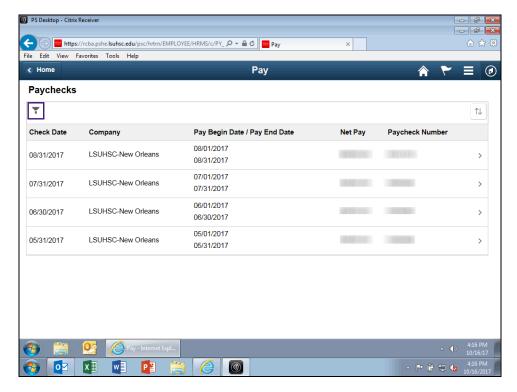

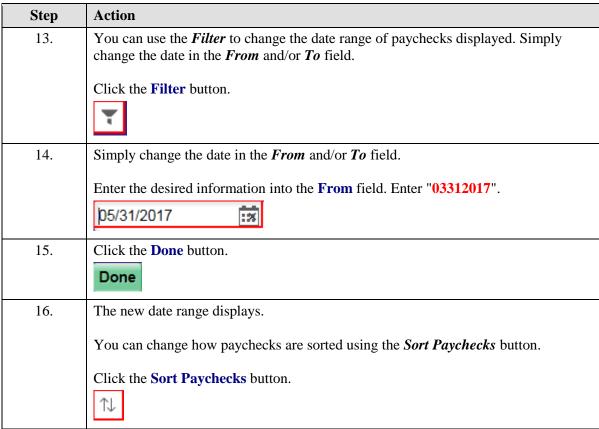

| Step | Action                                                                                                    |
|------|----------------------------------------------------------------------------------------------------|
| 17.  | You can sort by any field shown in the grid ( <i>Check Date, Company, Pay Begin Date, Pay End Date, Net Pay, or Paycheck Number</i> ). By clicking the <b>Pay End Date</b> , paychecks would display in descending order rather than chronological order.  Click the <b>Pay End Date</b> list item. |
|      | Pay End Date                                                                                                    |
| 18.  | Click the Pay End Date list item to return to the original view.  Pay End Date                                                                                                    |
| 19.  | Click the Close button.                                                                                                    |
| 20.  | The <i>Home</i> button returns you to the <i>Classic Home</i> page.  Click the <b>Home</b> button.                                                                                                    |
| 21.  | NOTE: To exit the Self-Service system, you must click the Sign out link in the upper right corner of the screen.  Click the Sign out link.  Sign out                                                                                                    |

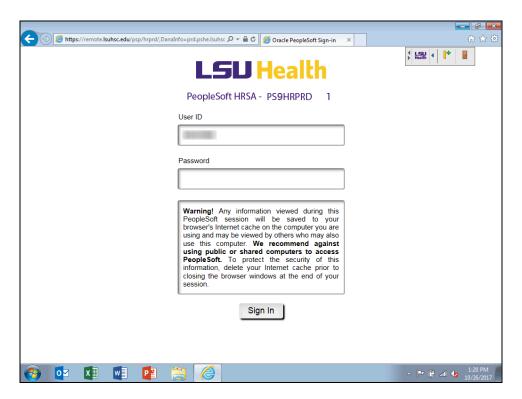

| Step | Action                                                                                                    |
|------|----------------------------------------------------------------------------------------------------|
| 22.  | If you are <i>off campus</i> and signed into the <i>Remote Access Portal</i> , you must sign out of it.  Click the <b>Sign out</b> button.                                                                                                    |
| 23.  | WARNING! Any information viewed during a PeopleSoft Self-Service session will be saved to your browser's Internet cache on the computer you are using and may be viewed by others who may use this computer. We recommend against using public or shared computers to access Self-Service. To protect the security of this information, delete the Internet cache prior to closing the browser, and confirm ALL browser windows are closed at the end of your session. If you need additional information on how to delete the browser's internet cache for supported browsers, please see the document, Clearing Commonly Used Browser's Internet Cache on the Employee Self-Service Training website. |
| 24.  | This completes Access Paycheck Information. End of Procedure.                                                                                                    |

### **Access Paycheck Information using Fluid Menu**

#### Procedure

In this topic you will learn how to Access Paycheck Information using the Fluid Menu.

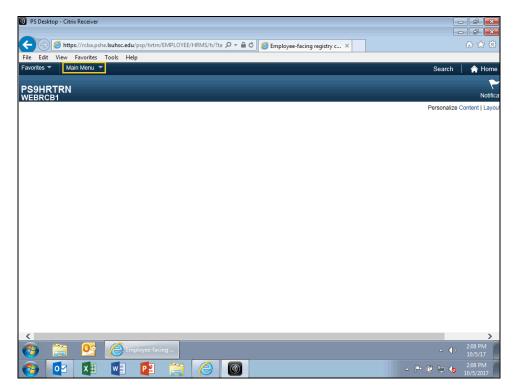

| Step | Action                                                |
|------|-------------------------------------------------------|
| 1.   | Click the Main Menu link.                             |
|      | Main Menu ▼                                           |
| 2.   | Click the <b>Fluid Home</b> link.                     |
|      | Fluid Home                                            |
| 3.   | Click the <b>Pay</b> button.                          |
|      | Pay                                                   |
|      |                                                       |
|      | Last Pay Date 08/31/2017                              |
| 4.   | Click an entry in the <b>08/31/2017</b> row.          |
|      | 08/31/2017 LSUHSC-New Orleans 08/01/2017 > 08/31/2017 |

| Step | Action                                                                                                    |
|------|----------------------------------------------------------------------------------------------------|
| 5.   | All functions for printing and saving the document are the same as shown in the Classic Menu exercise.  Click the Close button.        |
| 6.   | All functions for using the <i>Filter</i> and <i>Sort Paychecks</i> buttons are the same as shown in the <i>Classic Menu</i> exercise. |
| 7.   | Click the Actions List button.                                                                                                    |
| 8.   | Click the Sign Out list item. Sign Out                                                                                                 |

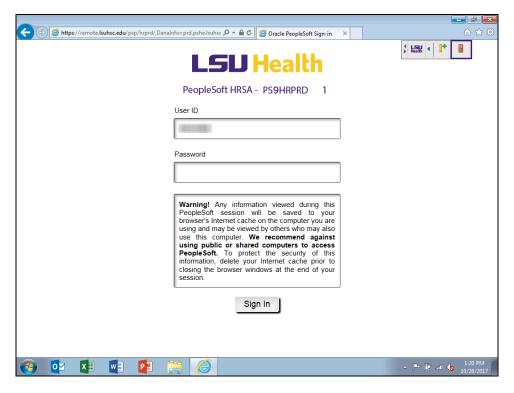

| Step | Action                                                                                                    |
|------|----------------------------------------------------------------------------------------------------|
| 9.   | If you are <i>off campus</i> and signed into the <i>Remote Access Portal</i> , you must sign out of it.  Click the <b>Sign out</b> button. |

| Step | Action                                                                                                    |
|------|----------------------------------------------------------------------------------------------------|
| 10.  | WARNING! Any information viewed during a PeopleSoft Self-Service session will be saved to your browser's Internet cache on the computer you are using and may be viewed by others who may use this computer. We recommend against using public or shared computers to access Self-Service. To protect the security of this information, delete the Internet cache prior to closing the browser, and confirm ALL browser windows are closed at the end of your session. If you need additional information on how to delete the browser's internet cache for supported browsers, please see the document, Clearing Commonly Used Browser's Internet Cache on the Employee Self-Service Training website. |
| 11.  | This completes Access Paycheck Information using the Fluid Menu.  End of Procedure.                                                                                                    |